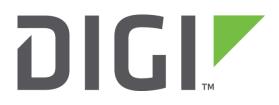

# **Application Note 36**

IPsec between Digi TransPort and Cisco ASA 5505 using Cisco EasyVPN (XAUTH and MODECFG)

**UK Support** 

November 2015

# CONTENTS

| 1 | INTI | RODUCTION                                                        |
|---|------|------------------------------------------------------------------|
|   | 1.1  | Cisco EasyVPN                                                    |
|   | 1.2  | XAUTH                                                            |
|   | 1.3  | MODECFG                                                          |
|   | 1.4  | IPsec encryption parameters                                      |
|   | 1.5  | Network diagram and explanation of IP addressing7                |
|   | 1.6  | Assumptions and notes                                            |
|   | 1.7  | Corrections                                                      |
|   | 1.8  | Version                                                          |
|   | 1.9  | Acknowledgements                                                 |
| 2 | CON  | IFIGURATION                                                      |
|   | 2.1  | TransPort configuration                                          |
|   | 2.2  | Configure LAN interface                                          |
|   | 2.3  | Configure cellular WAN interface10                               |
|   | 2.4  | Configure IKE11                                                  |
|   | 2.5  | Configure IPsec                                                  |
|   | 2.6  | Configure users15                                                |
|   | 2.7  | Configure static Nat mappings16                                  |
|   | 2.8  | Configure analyser17                                             |
|   | 2.9  | Cisco ASA configuration20                                        |
|   | 2.10 | Configure the login and enable passwords20                       |
|   | 2.11 | Configure basic routing                                          |
|   | 2.12 | Configure access lists23                                         |
|   | 2.13 | Configure NAT23                                                  |
|   | 2.14 | Configure IKE/ISAKMP25                                           |
|   | 2.15 | Configure IPsec                                                  |
|   | 2.16 | Configure VPN group27                                            |
|   | 2.17 | Configure user authentication29                                  |
|   | 2.18 | Save the configuration                                           |
| 3 | TES  | TING                                                             |
|   | 3.1  | Ping a node on the remote (ASA) network from the TransPort's LAN |

|   | 3.2 | Test static NAT mapping                                         | .32 |
|---|-----|-----------------------------------------------------------------|-----|
|   | 3.3 | Check the VPN negotiation process in the TransPort and ASA logs | .32 |
|   | 3.4 | Check the VPN status on the TransPort and the ASA               | .36 |
| 4 | HAR | RDWARE, FIRMWARE AND CONFIGURATION OF TEST DEVICES              | .38 |
|   | 4.1 | TransPort WR44 configuration                                    | .38 |
|   | 4.2 | TransPort WR44 hardware and firmware                            | .40 |
|   | 4.3 | Cisco ASA configuration                                         | .41 |
|   | 4.4 | Cisco ASA hardware and firmware                                 | .44 |

# **1** INTRODUCTION

The use of XAUTH and MODECFG with IPsec is not part of the standard IPsec implementation as published in the RFCs. There were some internet drafts which have now expired. However, many vendors including Cisco have chosen to implement XAUTH and MODECFG. The following article explains some of the reasons why: <u>http://isp-ceo.net/technology/remote\_access\_conundrum-1-1.html</u>

# 1.1 Cisco EasyVPN

Cisco solutions using EasyVPN (also known as EzVPN) and also the Cisco software "VPN Client" make use of XAUTH and MODECFG. XAUTH and MODECFG are supported in TransPort firmware, and have been tested with the Cisco ASA 5505 running ASA OS version 8.4(2). It is therefore possible to configure the TransPort to connect to an ASA 5505 using XAUTH and MODECFG, in a similar manner to the Cisco VPN Client.

The configuration suggested in this Application Note should also work on an ASA 5510, 5520, 5540, 5550, 5580 or 5585-X running ASA OS version 8.4(2) without modification, according to the table below, which is from the following Cisco resource:

http://www.cisco.com/en/US/docs/security/asa/compatibility/asamatrx.html

|               |                                                             | ASA         | Model:                        |              |             |                                                           |               |       |
|---------------|-------------------------------------------------------------|-------------|-------------------------------|--------------|-------------|-----------------------------------------------------------|---------------|-------|
| ASA OS        | ASDM                                                        | ASA<br>5505 | ASA<br>5510,<br>5520,<br>5540 | A SA<br>5550 | ASA<br>5580 | ASA<br>5512-X,<br>5515-X,<br>5525-X,<br>5545-X,<br>5555-X | ASA<br>5585-X | ASASM |
| ASA<br>8.4(2) | ASDM 6.4(5) and<br>later.<br><i>Recommended:</i><br>6.4(9). | YES         | YES                           | YES          | YES         | No                                                        | YES           | No    |

It may also be possible to connect to other Cisco models and software versions, however testing all hardware and software variants is not possible.

For various reasons, it can be difficult to configure a Cisco VPN server (such as the ASA 5505) to perform EasyVPN with the Cisco software VPN Client (i.e. to perform XAUTH and MODECFG) and to also perform "standard" IPsec with a non-Cisco device. To create a standard IPsec tunnel (i.e. not using XAUTH and MODECFG) between a Cisco and non-Cisco device, the restrictions seem to be that fixed IP addresses or certificate-based authentication must be used for the non-Cisco device. This is not always practical. For this reason, support for XAUTH and MODECFG is included in TransPort firmware.

EasyVPN supports two modes of operation: Client mode and Network Extension mode.

In Client mode, all traffic from the client side uses a single IP address for all hosts on the private network. This single IP address is assigned by the Cisco EasyVPN server as an attribute using MODECFG (see section 1.3 below). All traffic that goes through the IPsec tunnel, regardless of which host on the client's network it originated from, is translated by the client using NAT so that the source address seen by the EasyVPN server is the single IP address that it assigned to the client and that it therefore expects to see.

Network Extension mode allows the client to present a full, routable network to the tunnelled (i.e. Cisco side) network. There are actually two sub-modes within Network Extension mode: NEM and NEM+. TransPort firmware currently supports Client mode and NEM mode, but not NEM+.

This application note will show only the steps required to set up Client mode connections.

## 1.2 XAUTH

XAUTH (IKE Extended Authentication) is an extra authentication process that occurs in between phase 1 and phase 2 of IPsec. It provides an additional level of authentication by allowing the IPsec gateway (i.e. VPN responder or server) to request extended authentication from remote users, thus forcing remote users to respond with their credentials before being allowed access to the VPN.

XAUTH essentially functions by firstly forming an IKE phase 1 SA using conventional IKE, then by extending the IKE exchange to include additional user authentication exchanges.

This means that a single pre-shared key can be used for many remote VPN users, but each user can have their own username and password for XAUTH. The head-end unit can be configured to authorise the username and password against a local table, or against an external device using for example RADIUS or TACACS.

## 1.3 MODECFG

MODECFG allows configuration information to be assigned by the IPsec server to the client. For EasyVPN Client mode as described in this application note, MODECFG is essentially used by the EasyVPN server (ASA 5505) to assign a single IP address to the client (TransPort WR44) which must be used as the source address for all traffic traversing the IPsec tunnel from the client side.

In order to allow access to devices on the LAN side of the TransPort from the ASA side, it is necessary to configure TCP/UDP port forwarding, also know as static NAT mappings, on the TransPort. Information on setting up static NAT mappings is contained in section 2.7.

## 1.4 IPsec encryption parameters

Throughout this document, the following IPsec parameters have been used:

# IKE

Encryption Algorithm: 3DES Authentication Algorithm: MD5 Lifetime Duration: 86400 seconds (24 hours) MODP/DH/PFS: Group 2

#### IPsec

ESP Encryption Algorithm: 3DES ESP Authentication Algorithm: MD5 Lifetime Duration: 86400 seconds (24 hours) Lifetime Duration: 0 bytes (Not Used) Other parameters may be available according to software version, hardware version and licensing (for example DES, AES, etc. for encryption) depending on user requirements. Parameters must match on both the ASA and the TransPort in order for the VPN to be established correctly.

# 1.5 Network diagram and explanation of IP addressing

The test network used in producing this document is shown in the following diagram:

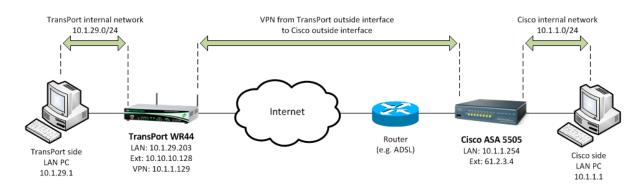

Some of the real IP addresses used for testing have been altered within this document: the Cisco's public IP address is shown as 61.2.3.4, and the TransPort's cellular IP address is shown as 10.10.10.128. The TransPort WR44 in this example uses a cellular connection as its WAN interface, so it will <u>usually</u> be allocated a private-range IP address by the mobile network (changed in this document to 10.10.10.128), which is translated by NAT to an internet-routable public IP address at the edge of the mobile network. It is the public IP address that is seen by the ASA, but it will not appear in any TransPort debug or logging, since the only WAN IP address that the TransPort is aware of is the private one. The TransPort's public IP address provided at the mobile network edge is shown in this document as <TransPort\_public\_IP>.

## 1.6 Assumptions and notes

This guide has been written for use by technically competent personnel with a good understanding of the communications technologies used in the product, and of the requirements for their specific application.

The version of the web interface shown in the TransPort configuration screenshots assumes that the TransPort is running firmware revision 5.123 or newer.

For hardware and firmware information relating to the TransPort WR44 and the Cisco ASA 5505 used during the testing of this Application Note, as well as full configuration listings, see section 4 towards the end of the document.

Throughout this document the TransPort WR44 router is generally referred to simply as the TransPort. The Cisco ASA 5505 is generally referred to as Cisco or ASA.

As in the wider networking community, ISAKMP and IKE are used interchangeably in this document to refer to the phase 1 stage of the IPsec VPN negotiation process. However it should be noted that, strictly speaking, they are two separate protocols. The difference can essentially be described as follows: ISAKMP provides a framework for authentication and cryptographic key exchange within an internet environment, whereas IKE provides authenticated keying material for use with ISAKMP.

## **1.7 Corrections**

Requests for corrections or amendments to this application note are welcome and should be addressed to: <u>uksupport@digi.com</u>. Requests for new application notes may be sent to the same address.

## 1.8 Version

| Version Number | Status                      |
|----------------|-----------------------------|
| 1.0            | Published                   |
| 2.0            | Updated for new TransPort   |
| 2.0            | and Cisco firmware versions |

## **1.9 Acknowledgements**

We are very grateful to David Carter from IPI for his assistance in creating this application note.

# **2** CONFIGURATION

# 2.1 TransPort configuration

Log into the TransPort's web interface with a super level user. The configuration steps shown below assume that the TransPort is starting with a factory default configuration. Remember to save the config during and after the configuration steps below, to ensure nothing is lost during reboot.

## 2.2 Configure LAN interface

Navigate to Configuration - Network > Interfaces > Ethernet > ETH 0

Allocate an IP address to the local Ethernet interface:

| Description:                                                                         |                 |
|--------------------------------------------------------------------------------------|-----------------|
| <ul> <li>Get an IP address automatica</li> <li>Use the following settings</li> </ul> | ally using DHCF |
| IP Address:                                                                          | 10.1.29.203     |
| Mask:                                                                                | 255.255.255.0   |
| Gateway:                                                                             |                 |
| DNS Server:                                                                          |                 |
| Secondary DNS Server:                                                                |                 |

| Parameter  | Setting       | Description          |
|------------|---------------|----------------------|
| IP Address | 10.1.29.203   | IP address for ETH 0 |
| Mask       | 255.255.255.0 | Mask for ETH 0       |

# 2.3 Configure cellular WAN interface

#### Navigate to Configuration - Network > Interfaces > Mobile

Configure the cellular connection. Ensure that from the "SIM:" drop down list, "1 (PPP 1)" is selected. This example uses a Vodafone SIM, so the Vodafone APN "internet" is used here:

| ▼ Mobile                                                                                     |                            |                                                    |  |  |
|----------------------------------------------------------------------------------------------|----------------------------|----------------------------------------------------|--|--|
| Select a SIM to configure from the list below                                                |                            |                                                    |  |  |
| Settings on this page apply to the selected SIM<br>SIM: 1 (PPP 1) -<br>IMSI: 234159070680721 |                            |                                                    |  |  |
| ▼ Mobile Se                                                                                  | ttings                     |                                                    |  |  |
| Select the se                                                                                | ervice plan and connection | settings used in connecting to the mobile network. |  |  |
| Mobile Servi                                                                                 | ce Provider Settings       |                                                    |  |  |
| Service Plan / APN: internet                                                                 |                            |                                                    |  |  |
|                                                                                              | 🔲 Use b                    | packup APN Retry the main a                        |  |  |
|                                                                                              | SIM PIN:                   | (Optional)                                         |  |  |
|                                                                                              | Confirm SIM PIN:           |                                                    |  |  |
|                                                                                              | Username:                  | (Optional)                                         |  |  |
|                                                                                              | Password:                  | (Optional)                                         |  |  |
|                                                                                              | Confirm Password:          |                                                    |  |  |
| Parameter                                                                                    | Setting                    | Description                                        |  |  |
| APN                                                                                          | internet                   | Enter the APN for the mobile provid                |  |  |

#### Navigate to Configuration - Network > Interfaces > Advanced > PPP 1

Enable IPsec on the cellular interface:

Enable IPsec on this interface

■ Keep Security Associations (SAs) when this PPP interface is disconnected Use interface Default 0 for the source IP address of IPsec packets

Enable the firewall on this interface

| Parameter                         | Setting | Description   |
|-----------------------------------|---------|---------------|
| Enable IPsec on this<br>interface | Ticked  | Enables IPsec |

# 2.4 Configure IKE

#### Navigate to Configuration - Network > Virtual Private Networking (VPN) > IPsec > IKE > IKE 0

Next the phase 1 IKE key management and tunnel initialisation settings are configured here:

| ▼ IKE 0                                                                                                    |
|----------------------------------------------------------------------------------------------------|
|                                                                                                    |
| Use the following settings for negotiation                                                                                                    |
| Encryption: O None O DES O 3DES AES (128 bit) AES (19                                                                                                    |
| Authentication:  None MD5 SHA1                                                                                                    |
| Mode: 🔘 Main 💿 Aggressive                                                                                                    |
| MODP Group for Phase 1: 2 (1024) 👻                                                                                                    |
| MODP Group for Phase 2: No PFS -                                                                                                    |
| Renegotiate after 24 hrs 0 mins 0 secs                                                                                                    |
| ▼ Advanced                                                                                                    |
| Retransmit a frame if no response after 10 seconds<br>Stop IKE negotiation after 2 retransmissions<br>Stop IKE negotiation if no packet received for 30 seconds<br>I Enable Dead Peer Detection<br>I Enable NAT-Traversal<br>Send INITIAL-CONTACT notifications<br>Retain phase 1 SA after failed phase 2 negotiation<br>RSA private key file: |
| SA Removal Mode: Remove IKE SA when last IPsec SA removed                                                                                                    |
| Delete SAs when invalid SPI notifications are received                                                                                                    |

| Parameter         | Setting                                        | Description                                                        |
|-------------------|------------------------------------------------|--------------------------------------------------------------------|
| Encryption        | 3DES                                           | Encryption algorithm                                               |
| Authentication    | MD5                                            | Authentication hashing algorithm                                   |
| Mode              | Aggrossivo                                     | Needed for EasyVPN connection to Cisco                             |
| Mode              | Aggressive                                     | ASA                                                                |
| MODP Group for    | 2 (1024)                                       | Modular exponential (Diffie-Hellman)                               |
| Phase 1           | 2 (1024)                                       | group                                                              |
| Renegotiate after | 24 hrs                                         | Lifetime                                                           |
| SA Removal Mode   | Remove IKE SA when<br>last IPsec SA<br>removed | Ensures the IKE SA is removed when the<br>last IPsec SA is removed |

#### Navigate to Configuration - Network > Virtual Private Networking (VPN) > IPsec > IKE > IKE Debug

Enable detailed logging in case of any problems with the VPN negotiation process:

| ▼ IKE Debug                               |                                               |                          |  |  |  |
|-------------------------------------------|-----------------------------------------------|--------------------------|--|--|--|
|                                           | Enable IKE Debug<br>Debug<br>Debug IP Address |                          |  |  |  |
| Parameter Setting Description             |                                               |                          |  |  |  |
| Enable IKE Debug Ticked Enables IKE debug |                                               |                          |  |  |  |
| Debug Level                               | Very High                                     | Enables detailed logging |  |  |  |

# 2.5 Configure IPsec

Navigate to:

Configuration - Network > Virtual Private Networking (VPN) > IPsec > IPsec Tunnels > IPsec 0

In this section the phase 2, MODECFG and XAUTH parameters are configured. As the TransPort router is the VPN initiator, the public IP address of the Cisco ASA (VPN responder) is used as the peer IP.

| ▼ IPsec 0                                                                                                    |                                         |  |  |  |
|----------------------------------------------------------------------------------------------------|-----------------------------------------|--|--|--|
| Description:                                                                                                    |                                         |  |  |  |
| The IP address or hostname of the remote unit                                                                                                    |                                         |  |  |  |
| 61.2.3.4                                                                                                    |                                         |  |  |  |
| Use                                                                                                    | as a backup unit                        |  |  |  |
| Local LAN                                                                                                    | Remote LAN                              |  |  |  |
| Use these settings for the local LAN                                                                                                    | • Use these settings for the remote LAN |  |  |  |
| IP Address:                                                                                                    | IP Address: 0.0.0.0                     |  |  |  |
| Mask: 255.255.255.0                                                                                                    | Mask: 0.0.0.0                           |  |  |  |
| Ise interface Ethernet 	 0                                                                                                    | Remote Subnet ID:                       |  |  |  |
| Use the following security on this tunnel<br>Off Preshared Keys XAUTH Init Presh<br>Our ID: Customer_Group<br>Our ID type IKE ID FQ<br>Remote ID: asa5505.ciscoasa.c | DN OUser FQDN OIPv4 Address             |  |  |  |
| Use 3DES - encryption on this tunne                                                                                                    | ł                                       |  |  |  |
| Use MD5 • authentication on this tunnel                                                                                                    |                                         |  |  |  |
| Use Diffie Hellman group No PFS 👻                                                                                                    |                                         |  |  |  |
| Use IKE v1 v to negotiate this tunnel<br>Use IKE configuration: 0 v                                                                                                  |                                         |  |  |  |
| Bring this tunnel up<br>All the time<br>Whenever a route to the destination is avai<br>On demand                                                                     | ilable                                  |  |  |  |
| If the tunnel is down and a packet is ready to be s                                                                                                    | ent bring the tunnel up                 |  |  |  |
| Bring this tunnel down if it is idle for 0 hrs 0                                                                                                    | mins 0 secs                             |  |  |  |
| Renew the tunnel after                                                                                                    |                                         |  |  |  |
| 24 hrs 0 mins 0 secs                                                                                                    |                                         |  |  |  |
| 0 KBytes 🚽 of traffic                                                                                                    |                                         |  |  |  |
|                                                                                                    |                                         |  |  |  |
| ▼ Tunnel Negotiation                                                                                                    |                                         |  |  |  |
| Enable IKE tracing                                                                                                    |                                         |  |  |  |
| Negotiate a different IP address and Mask                                                                                                    |                                         |  |  |  |
|                                                                                                    | without NAT                             |  |  |  |
| XAuth ID: Customer01                                                                                                    |                                         |  |  |  |

| Parameter                                                       | Setting                      | Description                                                                                                    |  |  |  |  |
|-----------------------------------------------------------------|------------------------------|----------------------------------------------------------------------------------------------------|--|--|--|--|
| The IP address or<br>hostname of the<br>remote unit             | 61.2.3.4                     | External IP of the Cisco ASA                                                                                                    |  |  |  |  |
| Local LAN<br>interface                                          | Ethernet 0                   | The interface to use for the source of all<br>encrypted traffic. Encrypt traffic that has<br>source IP matching this network or subnet<br>address, and destination IP matching the<br>remote LAN                                                |  |  |  |  |
| Remote LAN IP<br>address                                        | 0.0.0.0                      | Network address of the remote network to<br>be routed to via the IPsec tunnel. Encrypt<br>traffic that has destination IP matching<br>this network or subnet address, and source<br>IP matching the local LAN                                   |  |  |  |  |
| Remote LAN mask                                                 | 0.0.0.0                      | Network mask for the remote network<br>above                                                                                                    |  |  |  |  |
| Use the following security on this tunnel                       | XAUTH Init Preshared<br>Keys | "XAUTH Init Preshared Keys" instructs the<br>TransPort to attempt XAUTH with the ASA<br>using pre-shared keys                                                                                                    |  |  |  |  |
| Our ID                                                          | Customer_Group               | Group name matching the vpngroup on the ASA                                                                                                    |  |  |  |  |
| Our ID type                                                     | IKE ID                       | Ensure our ID type is set to IKE ID                                                                                                    |  |  |  |  |
| Remote ID                                                       | asa5505.ciscoasa.co<br>m     | Full hostname of the ASA – must match<br>hostname.domainname in ASA<br>configuration                                                                                                    |  |  |  |  |
| ESP encryption<br>algorithm                                     | 3DES                         | Select a value from the list – must match<br>the encryption algorithm used in the ASA<br>config                                                                                                    |  |  |  |  |
| ESP<br>authentication<br>algorithm                              | MD5                          | Select a value from the list – must match<br>the authentication algorithm used in the<br>ASA config                                                                                                    |  |  |  |  |
| Bring this tunnel<br>up                                         | All the time                 | Select a value from the list - in this<br>example select "All the time". This<br>effectively creates an "always on" IPsec<br>tunnel                                                                                                    |  |  |  |  |
| If the tunnel is<br>down and a<br>packet is ready to<br>be sent | Bring the tunnel up          | Select a value from the list - in this<br>example select "Bring the tunnel up". If the<br>router receives a request to route a packet<br>that matches an IPsec tunnel definition, it<br>will try to initiate an IKE session to<br>establish SAs |  |  |  |  |
| Renew this tunnel<br>after                                      | 24 hrs                       | Configure the lifetime of the link; again this<br>must match with the value in the ASA. The<br>IPsec SAs will be renewed when ¾ of this<br>time has expired                                                                                     |  |  |  |  |
| Renew this tunnel<br>after                                      | 0 KBytes                     | The IPsec SAs will be renewed when this<br>much data has been transferred (0 =<br>disabled)                                                                                                    |  |  |  |  |
| Virtual IP Request                                              | ON with NAT                  | Allows the remote ASA to assign the<br>TransPort an IP address using MODECFG                                                                                                    |  |  |  |  |
| XAuth ID                                                        | Customer01                   | XAUTH username                                                                                                    |  |  |  |  |

## 2.6 Configure users

#### Navigate to Configuration - Security > Users > User 10 - 14 > User 10

Here the pre-shared key is configured using the hostname of the ASA. The username value should therefore match the Peer ID set in the IPsec configuration above:

| ▼ User 10 |                   |                     |
|-----------|-------------------|---------------------|
|           | Username:         | asa5505.ciscoasa.co |
|           | Password:         | •••••               |
|           | Confirm Password: | •••••               |
|           | Access Level:     | None 🗸              |

| Parameter    | Setting                  | Description                                                                                                  |  |  |  |  |
|--------------|--------------------------|----------------------------------------------------------------------------------------------------|--|--|--|--|
| Name         | asa5505.ciscoasa.co<br>m | Enter the fully qualified hostname of the<br>ASA                                                             |  |  |  |  |
| Password     | digigroup                | Enter the ASA vpn_group password                                                                             |  |  |  |  |
| Access Level | None                     | As this user is only for the pre-shared key,<br>no access will be granted to the router for<br>this username |  |  |  |  |

#### Navigate to Configuration - Security > Users > User 10 - 14 > User 11

This is where the VPN user password is stored. The username for this user has to match the XAUTH ID in the IPsec configuration above:

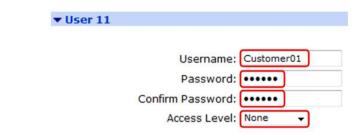

| Parameter    | Setting        | Description                                                                                                   |
|--------------|----------------|----------------------------------------------------------------------------------------------------|
| Name         | Customer01     | Enter the XAUTH username which must be<br>the same as the XAUTH ID configured in the<br>IPsec tunnel instance |
| Password     | Customer01p455 | Enter XAUTH password                                                                                          |
| Access Level | None           | As this user is only for the group, no access<br>will be granted to the router for this<br>username           |

# 2.7 Configure static Nat mappings

Map the following port ranges

(you may configure up to 20 mappings):

Navigate to:

Configuration - Network > Virtual Private Networking (VPN) > IPsec > IKE > MODECFG Static NAT mappings

If the TransPort receives a packet from its local interface that needs to be routed through the IPsec tunnel, it performs Network Address Translation (NAT) so that the source address matches the virtual IP address that has been assigned by the Cisco, before encrypting the packet using the negotiated IPsec SA. Some state information is retained, so that a reply packet coming in the opposite direction from the Cisco can have its destination address changed back to the source addresses of the original packet (in the same way as standard NAT), so that the reply packet can find its way back to the host that initiated the original packet.

If the remote (Cisco) end of the IPsec tunnel is to be able to access units connected to the TransPort's local interface, the TransPort unit needs to have one or more "static NAT mappings" configured. When a packet is received through the tunnel, the TransPort will first look up existing stateful NAT entries, followed by static NAT entries, to see if the destination address and/or port should be modified, then forwards the packet to the new address/port. If a static NAT mapping is found, the unit creates a dynamic NAT entry that will be retained for the duration of the connection. If no dynamic or stateful entry is found, the packet is directed to the local protocol handlers.

For example, the mapping below will configure the TransPort to forward packets with destination port 1101 to the PC behind it at 10.1.29.1, and to also change the destination port to 23 (Telnet):

| External Forward to |           | Forward to | Range |        |
|---------------------|-----------|------------|-------|--------|
| External Internal   |           | Internal   | Port  |        |
| Port IP Address     |           | Port       | Count |        |
| 1101                | 10.1.29.1 | 23         | 1     | Delete |

| Parameter                         | Setting   | Description                                                                                                |
|-----------------------------------|-----------|----------------------------------------------------------------------------------------------------|
| External Port                     | 1101      | Enter the lowest destination port number to be matched if a packet is to be redirected                     |
| Forward to<br>Internal IP Address | 10.1.29.1 | Enter an IP address to which packets containing the specified destination port number are to be redirected |
| Forward to<br>Internal Port       | 23        | Enter a port number to which packets containing the specified destination port number are to be redirected |
| Range Port Count                  | 1         | Enter the number of ports to be matched                                                                    |

# 2.8 Configure analyser

#### Management - Analyser > Settings

The following settings will allow visibility of the IKE and IPsec packets in the analyser trace. If there are any problems with the VPN negotiation process, the analyser trace can be checked to find the cause of the problem. Clear any settings not shown here:

| ble Analyser                                                       |                 |               |          |          |  |  |  |  |
|--------------------------------------------------------------------|-----------------|---------------|----------|----------|--|--|--|--|
| Maximum packet capt                                                | ure size: 15    | 00 bytes      |          |          |  |  |  |  |
| Log size: 180 Kby                                                  | e: 180 Kbytes   |               |          |          |  |  |  |  |
| Protocol layers<br>V Layer 1 (f<br>Layer 2 (f<br>Layer 3 (f<br>XOT | .ink)           |               |          |          |  |  |  |  |
| Enable IKE debug                                                   | )               |               |          |          |  |  |  |  |
| Enable QMI trace                                                   |                 |               |          |          |  |  |  |  |
| LAPB Links                                                         |                 |               |          |          |  |  |  |  |
| LAPB 0                                                             | 🖾 LAPB 1        |               |          |          |  |  |  |  |
| Serial Interfaces                                                  |                 |               |          |          |  |  |  |  |
| ASY 0                                                              | ASY 1           | ASY 2         | ASY 3    | ASY 4    |  |  |  |  |
| ASY 6                                                              | ASY 7           | ASY 8         | ASY 9    | ASY 10   |  |  |  |  |
| E ASY 11                                                           | ASY 12          | ASY 13        | ASY 14   | ASY 15   |  |  |  |  |
| ASY 16                                                             | C ASY 17        | ASY 18        | W-WAN    |          |  |  |  |  |
| Clear all Se                                                       | rial Interfaces |               |          |          |  |  |  |  |
| Wi-Fi Analyser Conf<br>Wi-Fi Analys                                | -               | E.            |          |          |  |  |  |  |
| Wi-Fi Manag                                                        | ement Packe     | t Analysis: N | one 👻    |          |  |  |  |  |
| Wi-Fi Data P                                                       | acket Analysi   | is: No        | one 👻    |          |  |  |  |  |
| Ethernet Interfaces                                                |                 |               |          |          |  |  |  |  |
| ETH 0                                                              | ETH 1           | ETH 2         | ETH 3    | ETH 4    |  |  |  |  |
| ETH 5                                                              | ETH 6           | ETH 7         | ETH 8    | ETH 9    |  |  |  |  |
| ETH 10                                                             | 🖾 ETH 11        | 🕅 ETH 12      | 🗐 ETH 13 | 📶 ETH 14 |  |  |  |  |
| ETH 15                                                             | ETH 16          | ETH 17        | ETH 18   | ETH 19   |  |  |  |  |
| ETH 20                                                             | ETH 21          | ETH 22        | ETH 23   |          |  |  |  |  |

| Parameter                            | Setting    | Description                                                           |
|--------------------------------------|------------|-----------------------------------------------------------------------|
| Enable Analyser                      | Ticked     | Enable logging to the analyser trace                                  |
| Maximum packet<br>capture size       | 1500 bytes | Set to largest possible packet capture size                           |
| Log size                             | 180 Kbytes | Set to largest possible log size                                      |
| Enable IKE debug                     | Ticked     | Enable IKE debug in the analyser trace                                |
| IP Source                            | ETH 0      | Enable logging for the LAN interface                                  |
| IP Source                            | PPP 1      | Enable logging for the WAN interface                                  |
| IP Packet Filters ><br>TCP/UDP Ports | ~4500,500  | Restrict the ports logged to show only those related to IKE and IPsec |

The TransPort configuration is now complete.

Remember to save the configuration to ensure that nothing is lost on reboot.

## 2.9 Cisco ASA configuration

The following will assume that the Cisco ASA is a model 5505 running firmware version 8.4, that it is not currently in service and that it has been reset to factory defaults.

**Do not proceed with a reset if the ASA is in service.** Normal precautions should be taken, for example backing up existing configuration.

For reference the following Cisco resource explains how to configure the ASA 5500 series running firmware version 8.4 via the command line interface: <u>http://www.cisco.com/en/US/docs/security/asa/asa84/configuration/guide/asa\_84\_cli\_config.html</u>

Some of the commands that are shown grouped together below must be entered in the exact sequence indicated, therefore it is recommended to enter the commands in the order in which they appear below.

## 2.10 Configure the login and enable passwords

Enter enable mode (default password is blank, i.e. simply press enter when prompted):

en

Enter configure mode:

conf t

Configure passwords:

passwd myloginpassword

enable password mysecret

## 2.11 Configure basic routing

Configure the outside (WAN) interface:

int eth0/0
no shut
switchport access vlan 11
int vlan 11
nameif outside
ip address 61.2.3.4 255.255.255.252

#### Configure the inside (LAN) interface:

int eth0/1
no shut
switchport access vlan 1
int vlan 1
nameif inside
ip address 10.1.1.254 255.255.255.0

The ASA will automatically assign a security level of "0" to an interface named "outside", and "100" to an interface named "inside". The security level defines how secure that network is, 0 being the lowest and 100 being a secure trusted network. This is important, as this affects the flow of data from and to the various interfaces. Data can always flow from an interface that has a higher security level than the interface that it's going to pass through. In other words the inside network can always pass data to the outside network, due to the security level of the internal network being higher than that of the external network.

Assign a Hostname and Domain Name:

hostname asa5505 domain-name ciscoasa.com

If a registered domain name for the Cisco's IP address does not exist, then these parameters can be anything. They are important as they will constitute the Host ID that is transmitted to the TransPort during the IKE negotiations - the Host ID is linked to the pre-shared keys. <hostname>.<domain.name> should be the same as the username configured in the TransPort for the pre-shared key user.

Configure the default route, which in this example points to an ADSL Router via the "outside" interface:

route outside 0.0.0.0 0.0.0.0 192.168.25.254

## 2.12 Configure access lists

The following access list permits traffic to be sent from the 10.1.1.x network, via the IPsec tunnel, to the 10.1.2.x network:

```
access-list inside_outbound_nat0_acl permit ip any 10.1.1.128 255.255.250.240
access-list inside outbound nat0 acl deny ip any any
```

An additional access list is required to allow peers to connect using the vpngroup – this is set to any hosts with a permit all access list:

access-list Customer\_Permitted\_Connection permit ip any any

Permit connections between the dial-up VPN users and others on the private network:

```
access-list inside access in permit ip 10.1.1.0 255.255.255.0 10.1.1.128 255.255.250.240
```

#### Permit icmp for testing:

```
access-list outside_access_in permit icmp any any
icmp permit any inside
```

Assign access lists to the internal and outside interfaces:

access-group outside\_access\_in in interface outside access-group inside\_access\_in in interface inside

#### 2.13 Configure NAT

Enable NAT for the "VPN network". Outbound non-VPN traffic will not have NAT applied:

```
object network obj_vpn
subnet 10.1.1.128 255.255.255.240
nat (any,outside) source static any any destination static obj_vpn obj_vpn
```

object network obj\_any

subnet 0.0.0.0 0.0.0.0

nat (inside,outside) dynamic interface

## 2.14 Configure IKE/ISAKMP

Enable IKE on the outside interface:

isakmp enable outside

Enable NAT-traversal. NAT-traversal permits ESP packets to traverse more easily in networks where NAT is used:

isakmp nat-traversal 20

Configure an IKE policy. The following parameters should all match the respective parameters in the TransPort configuration. The policy [priority] uniquely identifies the IKE policy and assigns a priority to the policy. Use an integer from 1 to 65,534, with 1 being the highest priority and 65,534 the lowest.

Specify pre-shared keys as the authentication method:

isakmp policy 10 authentication pre-share

Specify an encryption method for the IKE negotiations:

isakmp policy 10 encryption 3des

Specify an authentication algorithm for the IKE negotiations:

isakmp policy 10 hash md5

Specify a MODP (Diffie-Hellman) group for the IKE negotiations:

isakmp policy 10 group 2

Specify a key lifetime:

isakmp policy 10 lifetime 86400

#### Configure the ASA to use <hostname>.<domain-name> as its IKE ID during negotiations:

crypto isakmp identity hostname

#### Enable debugging:

debug crypto ikev1 5

#### 2.15 Configure IPsec

#### Configure a transform set for the IPsec security association:

crypto ipsec transform-set ESP-3DES-MD5 esp-3des esp-md5-hmac

#### Create a dynamic crypto map entry:

crypto dynamic-map outside\_dyn\_map 10 set transform-set ESP-3DES-MD5

#### Create a crypto map entry:

crypto map outside\_map 65535 ipsec-isakmp dynamic outside\_dyn\_map

#### Specify the identifying interface to be used by the ASA to identify itself to peers:

crypto map outside\_map interface outside

Permit all inbound IPsec authenticated cipher sessions. This allows IPsec traffic to pass through the ASA:

```
sysopt connection permit-ipsec
```

#### Enable debugging:

debug crypto ipsec 5

## 2.16 Configure VPN group

Specify the pool of IP addresses that will be allocated to IPsec VPN users. Addresses in the pool should be in the same range as the internal interface, and there should be enough addresses to allocate to each of the sites required to connect to the ASA:

ip local pool Customer Address Pool 10.1.1.129-10.1.1.134

Allocate this pool to a VPN group, and configure the password for the VPN group:

```
tunnel-group Customer_Group type ipsec-ra
tunnel-group Customer_Group general-attributes
address-pool Customer_Address_Pool
tunnel-group Customer_Group ipsec-attributes
pre-shared-key digigroup
```

"Split tunnelling" on the Cisco will allow access to the network specified by the access-list via the IPsec tunnel, whilst all other traffic will be sent in the clear. For example this could be used to encrypt all intranet traffic, and leave all internet traffic in the clear, thus reducing overhead. If split tunnelling is not used, then any traffic not destined for the target network will be dropped. In this example the access list includes all IP traffic to be encrypted:

```
group-policy DfltGrpPolicy attributes
split-tunnel-policy tunnelspecified
split-tunnel-network-list value Customer_Permitted_Connection
```

# 2.17 Configure user authentication

Set up a username for authentication:

username Customer01 password Customer01p455 privilege 2

# 2.18 Save the configuration

Save the configuration to flash memory:

write mem

The ASA configuration is now complete.

# **3 TESTING**

#### 3.1 Ping a node on the remote (ASA) network from the TransPort's LAN

To test that the VPN connection is successful, traffic needs to be routed via the TransPort to the remote network.

For the test network shown in section 1.5, the PC at 10.1.29.1 on the TransPort's LAN needs to have a route to 10.1.1.1 (the PC on the ASA's LAN) via the TransPort at 10.1.29.203, or the TransPort will need to be configured as its network gateway.

To add an appropriate route to the PC on the TransPort side (assuming it is running Windows), open a command prompt then issue the command:

route add 10.1.1.1 10.1.29.203

The local PC on the TransPort network will also need to know how to get to 10.1.29.203. In this example the PC is on the same subnet with IP address 10.1.29.1 and the subnet mask is 255.255.255.0 which matches the TransPort.

Usually it will not be possible to ping-test the internal interface of the ASA. A PC or other device on the LAN side of the ASA will need to be configured for testing purposes.

The PC on the ASA's internal network will need to be configured with the IP address 10.1.1.1 so that it can respond to test traffic sent over the VPN.

Check that the ASA can ping the 10.1.1.1 node.

To test the VPN, ping 10.1.1.1 from the TransPort side PC, for example the following shows a successful ping over the IPsec tunnel from the Windows command prompt on the TransPort side PC:

```
Microsoft Windows [Version 6.1.7600]
Copyright (c) 2009 Microsoft Corporation. All rights reserved.
C:\Windows\System32>ping 10.1.1.1
Pinging 10.1.1.1 with 32 bytes of data:
Reply from 10.1.1.1: bytes=32 time=2100ms TTL=126
Reply from 10.1.1.1: bytes=32 time=95ms TTL=126
Reply from 10.1.1.1: bytes=32 time=110ms TTL=126
Reply from 10.1.1.1: bytes=32 time=104ms TTL=126
Ping statistics for 10.1.1.1:
Packets: Sent = 4, Received = 4, Lost = 0 (0% loss),
Approximate round trip times in milli-seconds:
Minimum = 95ms, Maximum = 2100ms, Average = 602ms
```

Check the event logs to verify that the traffic actually traversed the link, but this simple test should show that traffic from the PC on the TransPort side was received by the TransPort, that the TransPort encapsulated the traffic within the IPsec tunnel to the ASA, and that the traffic also traversed the same

VPN link back to the originating PC on the TransPort side.

More detailed logging can be seen in an analyser trace on the TransPort, where the traffic can be seen to come into the Ethernet port destined for 10.1.1.1, and can then be seen to be sent to the ASA in encapsulated form "through the IPsec tunnel". The reply from the ASA is received, decrypted and re-sent out of the Ethernet port to the original requesting PC.

To change the TransPort's analyser settings so that instead of capturing IKE and IPsec packets, ping packets are captured, assuming the analyser has already been configured as described in section 2.8, remove the entry "~4500,500" from the field "IP Packet Filters > TCP/UDP Ports" and add the entry "~1" (without the quotes) to the field "IP Packet Filters > IP Protocols".

#### 3.2 Test static NAT mapping

A test can be made from a node on the Cisco network to show that the static mapping is working. In this example port 1101 is mapped to port 23 (Telnet), and a Telnet server is running on the TransPort side PC to respond to traffic from the Cisco side PC. In general when testing a service, ensure that there is a node on the TransPort local network answering on the port and IP address that is being redirected.

Open a command prompt in Windows, or a terminal in Linux, and type the command:

telnet <TransPort VPN IP address> <port number>

The expected response should be seen, for example the following test shows that the Microsoft Telnet server running on the TransPort side Windows PC responded to a Telnet request from the Cisco side PC:

```
telnet 10.1.1.129 1101
…
Welcome to Microsoft Telnet Client
```

#### 3.3 Check the VPN negotiation process in the TransPort and ASA logs

Below is the output from the TransPort's event log, showing successful connection to the ASA using EasyVPN (note that the most recent entries are at the top of the log file):

```
13:14:31, 15 Aug 2012,Eroute 0 VPN up peer: asa5505.ciscoasa.com
13:14:31, 15 Aug 2012,New IPSec SA created by asa5505.ciscoasa.com
13:14:30, 15 Aug 2012,(126) IKE Notification: Responder Lifetime,RX
13:14:30, 15 Aug 2012,(126) New Phase 2 IKE Session 61.2.3.4,Initiator
13:14:30, 15 Aug 2012,(125) IKE SA Removed. Peer: asa5505.ciscoasa.com,Successful Negotiation
13:14:30, 15 Aug 2012,(124) IKE SA Removed. Peer: asa5505.ciscoasa.com,Successful Negotiation
13:14:30, 15 Aug 2012,(123) IKE SA Removed. Peer: asa5505.ciscoasa.com,Successful Negotiation
13:14:30, 15 Aug 2012,(123) IKE SA Removed. Peer: asa5505.ciscoasa.com,Successful Negotiation
13:14:30, 15 Aug 2012,(122) IKE Keys Negotiated. Peer: asa5505.ciscoasa.com
13:14:30, 15 Aug 2012,(122) New Phase 1 IKE Session 61.2.3.4,Initiator
13:14:30, 15 Aug 2012,(122) New Phase 1 IKE Session 61.2.3.4,Initiator
```

Below is the debug output from the ASA during a subsequent re-initiation of the VPN by the TransPort, showing a successful connection from the TransPort router. The TransPort's public IP address that the ASA sees (translated by NAT at the edge of the mobile network) is shown as <TransPort\_public\_IP>:

```
Aug 15 13:42:58 [IKEv1 DEBUG]IP = <TransPort_public_IP>, IKE Peer included IKE fragmentation
capability flags: Main Mode:
                                    True Aggressive Mode: False
Aug 15 13:42:58 [IKEv1]IP = <TransPort_public_IP>, Connection landed on tunnel_group
Customer Group
Aug 15 13:42:58 [IKEv1 DEBUG]Group = Customer Group, IP = <TransPort public IP>, IKE SA Proposal
# 1, Transform # 1 acceptable Matches global IKE entry # 1
Aug 15 13:42:58 [IKEv1]Group = Customer_Group, IP = <TransPort_public_IP>, Automatic NAT
Detection Status:
                     Remote end
                                 IS behind a NAT device
                                                               This
                                                                           IS
                                                                                 behind a NAT
                                                                     end
device
Aug 15 13:42:58 [IKEv1]Group = Customer Group, Username = Customer01, IP = <TransPort public IP>,
User (Customer01) authenticated.
Aug 15 13:42:58 [IKEv1]Group = Customer_Group, Username = Customer01, IP = <TransPort_public_IP>,
Client Type: Client Application Version:
Aug 15 13:42:58 [IKEv1]Group = Customer_Group, Username = Customer01, IP = <TransPort_public_IP>,
Assigned private IP address 10.1.1.129 to remote user
Aug 15 13:42:58 [IKEv1]Group = Customer_Group, Username = Customer01, IP = <TransPort_public_IP>,
Gratuitous ARP sent for 10.1.1.129
Aug 15 13:42:58 [IKEv1 DEBUG]Group = Customer_Group, Username = Customer01, IP =
<TransPort_public_IP>, Resume Quick Mode processing, Cert/Trans Exch/RM DSID completed
Aug 15 13:42:58 [IKEv1]Group = Customer_Group, Username = Customer01, IP = <TransPort_public_IP>,
PHASE 1 COMPLETED
Aug 15 13:42:58 [IKEv1]IP = <TransPort_public_IP>, Keep-alive type for this connection: DPD
```

```
Aug 15 13:42:58 [IKEv1 DEBUG]Group = Customer Group, Username = Customer01, IP =
<TransPort_public_IP>, Starting P1 rekey timer: 82080 seconds.
Aug 15 13:42:58 [IKEv1]Group = Customer_Group, Username = Customer01, IP = <TransPort_public_IP>,
Received remote Proxy Host data in ID Payload: Address 10.1.1.129, Protocol 0, Port 0
Aug 15 13:42:58 [IKEv1]Group = Customer_Group, Username = Customer01, IP = <TransPort_public_IP>,
Received local IP Proxy Subnet data in ID Payload: Address 0.0.0.0, Mask 0.0.0.0, Protocol 0,
Port 0
Aug 15 13:42:58 [IKEv1]Group = Customer_Group, Username = Customer01, IP = <TransPort_public_IP>,
QM IsRekeyed old sa not found by addr
Aug 15 13:42:58 [IKEv1 DEBUG]Group = Customer_Group, Username = Customer01, IP =
<TransPort_public_IP>, Selecting only UDP-Encapsulated-Tunnel and UDP-Encapsulated-Transport
modes defined by NAT-Traversal
Aug 15 13:42:58 [IKEv1]Group = Customer_Group, Username = Customer01, IP = <TransPort_public_IP>,
IKE Remote Peer configured for crypto map: outside dyn map
Aug 15 13:42:58 [IKEv1 DEBUG]Group = Customer_Group, Username = Customer01, IP =
<TransPort_public_IP>, processing IPSec SA payload
Aug 15 13:42:58 [IKEv1 DEBUG]Group = Customer_Group, Username = Customer01, IP =
<TransPort public IP>, IPSec SA Proposal # 1, Transform # 1 acceptable Matches global IPSec SA
entry # 10
Aug 15 13:42:58 [IKEv1]Group = Customer_Group, Username = Customer01, IP = <TransPort_public_IP>,
IKE: requesting SPI!
IPSEC: New embryonic SA created @ 0xcb6c5df8,
   SCB: 0xCB5FF390,
   Direction: inbound
   SPI
           : 0xB2996080
    Session ID: 0x00013000
    VPIF num : 0x00000002
   Tunnel type: ra
   Protocol : esp
               : 240 seconds
    Lifetime
Aug 15 13:42:58 [IKEv1]Group = Customer Group, Username = Customer01, IP = <TransPort public IP>,
Overriding Initiator's IPSec rekeying duration from 86400 to 28800 seconds
Aug 15 13:42:58 [IKEv1 DEBUG]Group = Customer_Group, Username = Customer01, IP =
<TransPort_public_IP>, Transmitting Proxy Id:
  Remote host: 10.1.1.129 Protocol 0 Port 0
  Local subnet: 0.0.0.0 mask 0.0.0.0 Protocol 0 Port 0
Aug 15 13:42:58 [IKEv1 DEBUG]Group = Customer_Group, Username = Customer01, IP =
<TransPort public IP>, Sending RESPONDER LIFETIME notification to Initiator
IPSEC: New embryonic SA created @ 0xcb13ae80,
   SCB: 0xCB5555C28,
   Direction: outbound
    SPT
            : 0x3DC35092
    Session ID: 0x00013000
   VPIF num : 0x0000002
   Tunnel type: ra
   Protocol : esp
    Lifetime : 240 seconds
IPSEC: Completed host OBSA update, SPI 0x3DC35092
IPSEC: Creating outbound VPN context, SPI 0x3DC35092
    Flags: 0x00000025
   SA : 0xcb13ae80
SPI : 0x3DC35092
   MTU : 1500 bytes
    VCID : 0x0000000
   Peer : 0x0000000
   SCB : 0x030E201F
   Channel: 0xc82ad040
IPSEC: Completed outbound VPN context, SPI 0x3DC35092
    VPN handle: 0x0012990c
IPSEC: New outbound encrypt rule, SPI 0x3DC35092
   Src addr: 0.0.0.0
   Src mask: 0.0.0.0
   Dst addr: 10.1.1.129
   Dst mask: 255.255.255.255
   Src ports
      Upper: 0
      Lower: 0
      Op : ignore
   Dst ports
```

```
Upper: 0
      Lower: 0
      Op : ignore
    Protocol: 0
    Use protocol: false
    SPI: 0x0000000
    Use SPI: false
IPSEC: Completed outbound encrypt rule, SPI 0x3DC35092
    Rule ID: 0xcb6c6b18
IPSEC: New outbound permit rule, SPI 0x3DC35092
    Src addr: 61.2.3.4
    Src mask: 255.255.255.255
    Dst addr: <TransPort_public_IP>
    Dst mask: 255.255.255.255
    Src ports
      Upper: 4500
      Lower: 4500
      Op : equal
    Dst ports
      Upper: 29677
      Lower: 29677
     Op : equal
    Protocol: 17
    Use protocol: true
    SPI: 0x0000000
    Use SPI: false
IPSEC: Completed outbound permit rule, SPI 0x3DC35092
    Rule ID: 0xcb6c6eb0
Aug 15 13:42:58 [IKEv1]Group = Customer Group, Username = Customer01, IP = <TransPort public IP>,
Security negotiation complete for User (Customer01) Responder, Inbound SPI = 0xb2996080,
Outbound SPI = 0x3dc35092
IPSEC: Completed host IBSA update, SPI 0xB2996080
IPSEC: Creating inbound VPN context, SPI 0xB2996080
    Flags: 0x00000026
    SA : 0xcb6c5df8
SPI : 0xB2996080
    MTU : 0 bytes
    VCID : 0x0000000
    Peer : 0x0012990C
    SCB : 0x030DDC59
    Channel: 0xc82ad040
IPSEC: Completed inbound VPN context, SPI 0xB2996080
    VPN handle: 0x0013594c
IPSEC: Updating outbound VPN context 0x0012990C, SPI 0x3DC35092
    Flags: 0x00000025
    SA : 0xcb13ae80
    SPI : 0x3DC35092
    MTU : 1500 bytes
    VCID : 0x0000000
    Peer : 0x0013594C
    SCB : 0x030E201F
    Channel: 0xc82ad040
IPSEC: Completed outbound VPN context, SPI 0x3DC35092
    VPN handle: 0x0012990c
IPSEC: Completed outbound inner rule, SPI 0x3DC35092
    Rule ID: 0xcb6c6b18
IPSEC: Completed outbound outer SPD rule, SPI 0x3DC35092
    Rule ID: 0xcb6c6eb0
IPSEC: New inbound tunnel flow rule, SPI 0xB2996080
    Src addr: 10.1.1.129
    Src mask: 255.255.255.255
    Dst addr: 0.0.0.0
    Dst mask: 0.0.0.0
    Src ports
      Upper: 0
      Lower: 0
      Op : ignore
    Dst ports
      Upper: 0
```

Lower: 0 Op : ignore Protocol: 0 Use protocol: false SPI: 0x0000000 Use SPI: false IPSEC: Completed inbound tunnel flow rule, SPI 0xB2996080 Rule ID: 0xcb6be7c8 IPSEC: New inbound decrypt rule, SPI 0xB2996080 Src addr: <TransPort\_public\_IP> Src mask: 255.255.255.255 Dst addr: 61.2.3.4 Dst mask: 255.255.255.255 Src ports Upper: 29677 Lower: 29677 Op : equal Dst ports Upper: 4500 Lower: 4500 Op : equal Protocol: 17 Use protocol: true SPI: 0x0000000 Use SPI: false IPSEC: Completed inbound decrypt rule, SPI 0xB2996080 Rule ID: 0xcb6bedf8 IPSEC: New inbound permit rule, SPI 0xB2996080 Src addr: <TransPort public IP> Src mask: 255.255.255.255 Dst addr: 61.2.3.4 Dst mask: 255.255.255.255 Src ports Upper: 29677 Lower: 29677 Op : equal Dst ports Upper: 4500 Lower: 4500 Op : equal Protocol: 17 Use protocol: true SPI: 0x0000000 Use SPI: false IPSEC: Completed inbound permit rule, SPI 0xB2996080 Rule ID: 0xcb5fee48 Aug 15 13:42:58 [IKEv1 DEBUG]Group = Customer\_Group, Username = Customer01, IP = <TransPort\_public\_IP>, Starting P2 rekey timer: 27360 seconds. Aug 15 13:42:58 [IKEv1]Group = Customer\_Group, Username = Customer01, IP = <TransPort\_public\_IP>, Adding static route for client address: 10.1.1.129 Aug 15 13:42:58 [IKEv1]Group = Customer\_Group, Username = Customer01, IP = <TransPort\_public\_IP>, PHASE 2 COMPLETED (msgid=6b874a18)

## 3.4 Check the VPN status on the TransPort and the ASA

On the TransPort, the IKE SA can be seen in the following page in the web interface:

#### Management - Connections > Virtual Private Networking (VPN) > IPsec > IKE SAs

| Our<br>ID        | Peer<br>ID           | Peer IP<br>Address | Our IP<br>Address | Time<br>Left<br>(secs) | TD  | Internal<br>ID |        |
|------------------|----------------------|--------------------|-------------------|------------------------|-----|----------------|--------|
| Customer_Group a | asa5505.ciscoasa.com | 61.2.3.4           | 10.180.201.42     | 85919                  | 0x0 | 240            | Remove |
| Refresh Remo     | ove All V1 SAs       |                    |                   |                        |     |                |        |
| KEv2 SAs         |                      |                    |                   |                        |     |                |        |
| lo SAs           |                      |                    |                   |                        |     |                |        |

The successful IPsec connection will be shown in the IPsec Peers status page:

#### Management - Connections > Virtual Private Networking (VPN) > IPsec > IPsec Peers

| Peer IP<br>Address | Our ID         | Peer ID              | Dead Peer<br>Detection (DPD)     | NATT<br>Local<br>Port | NATT<br>Remote<br>Port |
|--------------------|----------------|----------------------|----------------------------------|-----------------------|------------------------|
| 61.2.3.4           | Customer_Group | asa5505.ciscoasa.com | Inactive. Next REQ<br>in 59 secs | 4500                  | 4500                   |
| Remove all un      | used           |                      |                                  |                       |                        |

The IPsec SA can be seen in this page:

#### Management - Connections > Virtual Private Networking (VPN) > IPsec > IPsec Tunnels

|                | 0 70 1 1     |               |                |     | 500 4 11 | EOD E   | 70.0    |                  | 100 1 1 1   |                  | * * *     |        |
|----------------|--------------|---------------|----------------|-----|----------|---------|---------|------------------|-------------|------------------|-----------|--------|
| #              | Peer IP Addr | Local Network | Remote Network | AH  | ESP Auth | ESP Enc | IP Comp | KBytes Delivered | KBytes Left | Time Left (secs) | Interface |        |
| 0              | 61.2.3.4     | 10.1.1.129/32 | 0.0.0/0        | N/A | MD5      | 3DES    | N/A     | 0                | 0           | 28268            | PPP 1     | Remove |
| Remove All     |              |               |                |     |          |         |         |                  |             |                  |           |        |
| Inbound V1 SAs |              |               |                |     |          |         |         |                  |             |                  |           |        |
| #              | Peer IP Addr | Local Network | Remote Network | AH  | ESP Auth | ESP Enc | IP Comp | KBytes Delivered | KBytes Left | Time Left (secs) | Interface |        |
| 0              | 61.2.3.4     | 10.1.1.129/32 | 0.0.0/0        | N/A | MD5      | 3DES    | N/A     | 0                | 0           | 28268            | PPP 1     | Remove |
| Remove All     |              |               |                |     |          |         |         |                  |             |                  |           |        |
| Outb           | ound V2 SAs  |               |                |     |          |         |         |                  |             |                  |           |        |
| Νο Τι          | unnels       |               |                |     |          |         |         |                  |             |                  |           |        |
| Inbou          | ind V2 SAs   |               |                |     |          |         |         |                  |             |                  |           |        |
| Νο Τι          | unnels       |               |                |     |          |         |         |                  |             |                  |           |        |
| Refr           | resh         |               |                |     |          |         |         |                  |             |                  |           |        |

On the ASA, run the commands shown in bold below to view the IKE and IPsec SAs:

```
asa5505# show crypto isakmp sa
IKEv1 SAs:
    Active SA: 1
    Rekey SA: 0 (A tunnel will report 1 Active and 1 Rekey SA during rekey)
Total IKE SA: 1
1 IKE Peer: <TransPort_public_IP>
    Type : user Role : responder
```

```
State
                                    : AM ACTIVE
    Rekev
            : no
There are no IKEv2 SAs
asa5505# show crypto ipsec sa
interface: outside
   Crypto map tag: outside_dyn_map, seq num: 10, local addr: 61.2.3.4
      local ident (addr/mask/prot/port): (0.0.0.0/0.0.0.0/0/0)
      remote ident (addr/mask/prot/port): (10.1.1.129/255.255.255.255/0/0)
      current_peer: <TransPort_public_IP>, username: Customer01
      dynamic allocated peer ip: 10.1.1.129
      #pkts encaps: 0, #pkts encrypt: 0, #pkts digest: 0
      #pkts decaps: 0, #pkts decrypt: 0, #pkts verify: 0
      #pkts compressed: 0, #pkts decompressed: 0
      #pkts not compressed: 0, #pkts comp failed: 0, #pkts decomp failed: 0
      #pre-frag successes: 0, #pre-frag failures: 0, #fragments created: 0
      #PMTUs sent: 0, #PMTUs rcvd: 0, #decapsulated frgs needing reassembly: 0
      #send errors: 0, #recv errors: 0
      local crypto endpt.: 61.2.3.4/4500, remote crypto endpt.: <TransPort_public_IP>/29677
      path mtu 1500, ipsec overhead 66, media mtu 1500
      current outbound spi: 3DC35095
      current inbound spi : 90CADF16
   inbound esp sas:
      spi: 0x90CADF16 (2429214486)
         transform: esp-3des esp-md5-hmac no compression
         in use settings ={RA, Tunnel, NAT-T-Encaps, }
         slot: 0, conn_id: 90112, crypto-map: outside_dyn_map
         sa timing: remaining key lifetime (sec): 28395
         IV size: 8 bytes
         replay detection support: Y
         Anti replay bitmap:
          0x00000000 0x00000001
   outbound esp sas:
      spi: 0x3DC35095 (1036210325)
         transform: esp-3des esp-md5-hmac no compression
         in use settings ={RA, Tunnel, NAT-T-Encaps, }
         slot: 0, conn_id: 90112, crypto-map: outside_dyn_map
         sa timing: remaining key lifetime (sec): 28395
         IV size: 8 bytes
         replay detection support: Y
         Anti replay bitmap:
          0x0000000 0x0000001
```

## 4 HARDWARE, FIRMWARE AND CONFIGURATION OF TEST DEVICES

#### 4.1 TransPort WR44 configuration

This is the configuration from the TransPort WR44 used for testing:

eth 0 IPaddr "10.1.29.203" eth 0 ipanon ON addp 0 enable ON lapb 0 ans OFF lapb 0 tinact 120 lapb 1 tinact 120 lapb 3 dtemode 0 lapb 4 dtemode 0 lapb 5 dtemode 0 lapb 6 dtemode 0 ip 0 cidr ON def\_route 0 ll\_ent "ppp" def route 0 ll add 1 eroute 0 peerip "61.2.3.4" eroute 0 peerid "asa5505.ciscoasa.com" eroute 0 ourid "Customer\_Group" eroute 0 locipifent "ETH" eroute 0 remip "0.0.0.0" eroute 0 remmsk "0.0.0.0" eroute 0 ESPauth "MD5" eroute 0 ESPenc "3DES" eroute 0 ltime 86400 eroute 0 authmeth "XAUTHINITPRE" eroute 0 nosa "TRY" eroute 0 autosa 2 eroute 0 vip 1 eroute 0 xauthid "Customer01" tunsnat 0 IPaddr "10.1.29.1" tunsnat 0 minport 1101 tunsnat 0 mapport 23 tunsnat 0 maxport 1101 dhcp 0 IPmin "192.168.1.100" dhcp 0 respdelms 500 dhcp 0 mask "255.255.255.0" dhcp 0 gateway "192.168.1.1" dhcp 0 DNS "192.168.1.1" ppp 0 timeout 300 ppp 1 name "W-WAN (HSPA 3G)" ppp 1 phonenum "\*98\*1#" ppp 1 username "username" ppp 1 IPaddr "0.0.0.0" ppp 1 timeout 0 ppp 1 ipsec 1 ppp 1 use\_modem 1 ppp 1 aodion 1 ppp 1 autoassert 1 ppp 1 ipanon ON ppp 1 r\_chap OFF ppp 3 defpak 16 ppp 4 defpak 16 ike 0 encalg "3DES" ike 0 ltime 86400 ike 0 aggressive ON ike 0 ikegroup 2 ike 0 deblevel 4 ike 0 delmode 1 modemcc 0 info\_asy\_add 6 modemcc 0 init\_str "+CGQREQ=1" modemcc 0 init\_str1 "+CGQMIN=1" modemcc 0 apn "internet"

modemcc 0 link retries 10 modemcc 0 stat retries 30 modemcc 0 sms\_interval 1 modemcc 0 sms\_access 1 modemcc 0 sms\_concat 0 modemcc 0 init\_str\_2 "+CGQREQ=1" modemcc 0 init\_str1\_2 "+CGQMIN=1" modemcc 0 apn\_2 "Your.APN.goes.here" modemcc 0 link\_retries\_2 10 modemcc 0 stat\_retries\_2 30 ana 0 anon ON ana 0 l1on ON ana 0 xoton OFF ana 0 lapdon 0 ana 0 lapbon 0 ana 0 ipfilt "~4500,500" ana 0 ikeon ON ana 0 maxdata 1500 ana 0 logsize 180 cmd 0 unitid "ss%s>" cmd 0 cmdnua "99" cmd 0 hostname "digi.router" cmd 0 asyled\_mode 1 cmd 0 tremto 1200 user 0 access 0 user 1 name "username" user 1 epassword "KD51SVJDVVg=" user 1 access 0 user 2 access 0 user 3 access 0 user 4 access 0 user 5 access 0 user 6 access 0 user 7 access 0 user 8 access 0 user 9 access 0 user 10 name "asa5505.ciscoasa.com" user 10 epassword "PDZxU0JeSE1C" user 10 access 4 user 11 name "Customer01" user 11 epassword "GyplTkpBQk4CDFFJA0k=" user 11 access 4 local 0 transaccess 2 sslsvr 0 certfile "cert01.pem"
sslsvr 0 keyfile "privrsa.pem" ssh 0 hostkey1 "privSSH.pem" ssh 0 nb\_listen 5 ssh 0 v1 OFF

# 4.2 TransPort WR44 hardware and firmware

This is the hardware and firmware information from the TransPort WR44 used for testing:

| Digi TransPort WR44-HXT1 | -WE1-XX Sep#+160601                       |
|--------------------------|-------------------------------------------|
|                          | May 17 2012 19:55:43 SW                   |
|                          | 00MHz B512-M512-F80-00,0 MAC:00042d027359 |
| Async Driver             | Revision: 1.19 Int clk                    |
| Wi-Fi                    | Revision: 2.0                             |
| IX                       | Revision: 1.0                             |
| Ethernet Port Isolate Dr |                                           |
| Firewall                 | Revision: 1.0                             |
| EventEdit                | Revision: 1.0                             |
| Timer Module             | Revision: 1.1                             |
| (B)USBHOST               | Revision: 1.0                             |
| L2TP                     | Revision: 1.10                            |
| РРТР                     | Revision: 1.00                            |
| TACPLUS                  | Revision: 1.00                            |
| MODBUS                   | Revision: 0.00                            |
| MySQL                    | Revision: 0.01                            |
| RealPort                 | Revision: 0.00                            |
| MultiTX                  | Revision: 1.00                            |
| LAPB                     | Revision: 1.12                            |
| X25 Layer                | Revision: 1.19                            |
| MACRO                    | Revision: 1.0                             |
| PAD                      | Revision: 1.4                             |
| X25 Switch               | Revision: 1.7                             |
| V120                     | Revision: 1.16                            |
| TPAD Interface           | Revision: 1.12                            |
| GPS                      | Revision: 1.0                             |
| SCRIBATSK                | Revision: 1.0                             |
| BASTSK                   | Revision: 1.0                             |
| PYTHON                   | Revision: 1.0                             |
| ARM Sync Driver          | Revision: 1.18                            |
| TCP (HASH mode)          | Revision: 1.14                            |
| TCP Utils                | Revision: 1.13                            |
| РРР                      | Revision: 1.19                            |
| WEB                      | Revision: 1.5                             |
| SMTP                     | Revision: 1.1                             |
| FTP Client               | Revision: 1.5                             |
| FTP                      | Revision: 1.4                             |
| IKE                      | Revision: 1.0                             |
| PollANS                  | Revision: 1.2                             |
| PPPOE                    | Revision: 1.0                             |
| BRIDGE                   | Revision: 1.1                             |
| MODEM CC (Ericsson 3G)   | Revision: 1.4                             |
| FLASH Write              | Revision: 1.2                             |
| Command Interpreter      | Revision: 1.38                            |
| SSLCLI                   | Revision: 1.0                             |
| OSPF                     | Revision: 1.0                             |
| BGP                      | Revision: 1.0                             |
| QOS                      | Revision: 1.0                             |
| RADIUS Client            | Revision: 1.0                             |
| SSH Server               | Revision: 1.0                             |
| SCP                      | Revision: 1.0                             |
| CERT                     | Revision: 1.0                             |
| LowPrio                  | Revision: 1.0                             |
| Tunnel                   | Revision: 1.2                             |
| OVPN                     | Revision: 1.2                             |
| QDL                      | Revision: 1.0                             |
| -                        | Revision: 1.0                             |
| WiMax                    |                                           |

## 4.3 Cisco ASA configuration

This is the configuration from the Cisco ASA used for testing:

```
: Saved
ASA Version 8.4(2)
hostname asa5505
domain-name ciscoasa.com
enable password T6UoMiIONDNvyn8U encrypted
passwd RoNUgpFlMxkMZLh1 encrypted
names
interface Ethernet0/0
 switchport access vlan 11
interface Ethernet0/1
interface Ethernet0/2
 shutdown
interface Ethernet0/3
 shutdown
interface Ethernet0/4
 shutdown
interface Ethernet0/5
 shutdown
interface Ethernet0/6
 shutdown
interface Ethernet0/7
 shutdown
interface Vlan1
 nameif inside
 security-level 100
 ip address 10.1.1.254 255.255.255.0
interface Vlan11
 nameif outside
 security-level 0
 ip address 61.2.3.4 255.255.255.240
ftp mode passive
dns server-group DefaultDNS
 domain-name ciscoasa.com
object network obj_vpn
 subnet 10.1.1.128 255.255.255.240
object network obj_any
 subnet 0.0.0.0 0.0.0.0
access-list inside_outbound_nat0_acl extended permit ip any 10.1.1.128 255.255.259.240
access-list inside_outbound_nat0_acl extended deny ip any any
access-list Customer_Permitted_Connection extended permit ip any any
access-list inside_access_in extended permit ip 10.1.1.0 255.255.255.0 10.1.1.128 255.255.240
access-list outside_access_in extended permit icmp any any
pager lines 24
mtu outside 1500
mtu inside 1500
ip local pool Customer Address Pool 10.1.1.129-10.1.1.134
icmp unreachable rate-limit 1 burst-size 1
icmp permit any inside
no asdm history enable
arp timeout 14400
nat (any,outside) source static any any destination static obj_vpn obj_vpn
```

```
object network obj_any
nat (inside,outside) dynamic interface
access-group outside_access_in in interface outside
access-group inside access in in interface inside
route outside 0.0.0.0 0.0.0.0 192.168.25.254 1
timeout xlate 3:00:00
timeout conn 1:00:00 half-closed 0:10:00 udp 0:02:00 icmp 0:00:02
timeout sunrpc 0:10:00 h323 0:05:00 h225 1:00:00 mgcp 0:05:00 mgcp-pat 0:05:00
timeout sip 0:30:00 sip_media 0:02:00 sip-invite 0:03:00 sip-disconnect 0:02:00
timeout sip-provisional-media 0:02:00 uauth 0:05:00 absolute
timeout tcp-proxy-reassembly 0:01:00
timeout floating-conn 0:00:00
dynamic-access-policy-record DfltAccessPolicy
user-identity default-domain LOCAL
no snmp-server location
no snmp-server contact
snmp-server enable traps snmp authentication linkup linkdown coldstart warmstart
crypto ipsec ikev1 transform-set ESP-3DES-MD5 esp-3des esp-md5-hmac
crypto dynamic-map outside_dyn_map 10 set ikev1 transform-set ESP-3DES-MD5
crypto map outside_map 65535 ipsec-isakmp dynamic outside_dyn_map
crypto map outside map interface outside
crypto isakmp identity hostname
crypto ikev1 enable outside
crypto ikev1 policy 10
authentication pre-share
encryption 3des
hash md5
group 2
 lifetime 86400
crypto ikev1 policy 65535
 authentication pre-share
 encryption 3des
 hash sha
group 2
lifetime 86400
telnet timeout 5
ssh timeout 5
console timeout 0
threat-detection basic-threat
threat-detection statistics access-list
no threat-detection statistics tcp-intercept
group-policy DfltGrpPolicy attributes
split-tunnel-policy tunnelspecified
 split-tunnel-network-list value Customer Permitted Connection
username Customer01 password KO3Wuzt82nC6neEM encrypted
tunnel-group Customer_Group type remote-access
tunnel-group Customer_Group general-attributes
 address-pool Customer_Address_Pool
tunnel-group Customer_Group ipsec-attributes
ikev1 pre-shared-key ****
class-map inspection default
match default-inspection-traffic
policy-map type inspect dns preset_dns_map
parameters
 message-length maximum client auto
 message-length maximum 512
policy-map global_policy
 class inspection_default
 inspect dns preset_dns_map
 inspect ftp
  inspect h323 h225
  inspect h323 ras
  inspect ip-options
  inspect netbios
```

```
inspect rsh
  inspect rtsp
 inspect skinny
 inspect esmtp
 inspect sqlnet
 inspect sunrpc
 inspect tftp
 inspect sip
 inspect xdmcp
service-policy global_policy global
prompt hostname context
no call-home reporting anonymous
call-home
 profile CiscoTAC-1
 no active
 destination address http https://tools.cisco.com/its/service/oddce/services/DDCEService
 destination address email callhome@cisco.com
 destination transport-method http
 subscribe-to-alert-group diagnostic
 subscribe-to-alert-group environment
 subscribe-to-alert-group inventory periodic monthly
 subscribe-to-alert-group configuration periodic monthly
 subscribe-to-alert-group telemetry periodic daily
Cryptochecksum:91085f87233f42beb600946ffa22a383
: end
```

#### 4.4 Cisco ASA hardware and firmware

This is the hardware and firmware information from the Cisco ASA used for testing:

Cisco Adaptive Security Appliance Software Version 8.4(2) Device Manager Version 6.2(1) Compiled on Wed 15-Jun-11 18:17 by builders System image file is "disk0:/asa842-k8.bin" Config file at boot was "startup-config" asa5505 up 4 hours 42 mins ASA5505, 512 MB RAM, CPU Geode 500 MHz Hardware: Internal ATA Compact Flash, 128MB BIOS Flash M50FW016 @ 0xfff00000, 2048KB Encryption hardware device : Cisco ASA-5505 on-board accelerator (revision 0x0) Boot microcode : CN1000-MC-BOOT-2.00 : CNLite-MC-SSLm-PLUS-2.03 SSL/IKE microcode : CNlite-MC-IPSECm-MAIN-2.06 IPSec microcode Number of accelerators: 1 0: Int: Internal-Data0/0 : address is f866.f2d6.70e7, irq 11 

 0: Int: Internal-Data0/0
 : address is f866.f2d6.70e7, irq 11

 1: Ext: Ethernet0/0
 : address is f866.f2d6.70e7, irq 255

 2: Ext: Ethernet0/1
 : address is f866.f2d6.70e0, irq 255

 3: Ext: Ethernet0/2
 : address is f866.f2d6.70e1, irq 255

 4: Ext: Ethernet0/3
 : address is f866.f2d6.70e2, irq 255

 5: Ext: Ethernet0/4
 : address is f866.f2d6.70e3, irq 255

 6: Ext: Ethernet0/5
 : address is f866.f2d6.70e4, irq 255

 7: Ext: Ethernet0/6
 : address is f866.f2d6.70e5, irq 255

 8: Ext: Ethernet0/7
 : address is f866.f2d6.70e6, irq 255

 9: Ext: Ethernet0/7
 : address is f866.f2d6.70e6, irq 255

 9: Int: Internal-Data0/1 : address is 0000.0003.0002, irq 255 10: Int: Not used : irq 255 11: Int: Not used : irg 255 Licensed features for this platform: Maximum Physical Interfaces : 8 perpetual VLANs : 3 DMZ Restricted Dual ISPs : Disabled perpetual VLAN Trunk Ports : 0 perpetual perpetual Inside Hosts : 50 Failover : Disabled perpetual VPN-DES : Enabled perpetual VPN-3DES-AES : Enabled perpetual AnyConnect Premium Peers : 2 perpetual AnyConnect Essentials : Disabled perpetual Other VPN Peers : 10 perpetual Total VPN Peers : 25 perpetual AnyConnect for Mobile : Disabled perpetual : Disabled perpetual AnyConnect for Cisco VPN Phone : Disabled Advanced Endpoint Assessment : Disabled perpetual perpetual UC Phone Proxy Sessions perpetual : 2 Total UC Proxy Sessions : 2 perpetual Botnet Traffic Filter : Disabled perpetual : Disabled Intercompany Media Engine perpetual This platform has a Base license. Serial Number: \*\*\*\*\* Running Permanent Activation Key: \*\*\*\*\* Configuration register is 0x1 Configuration last modified by enable\_15 at 01:46:43.739 UTC Wed Aug 15 2012